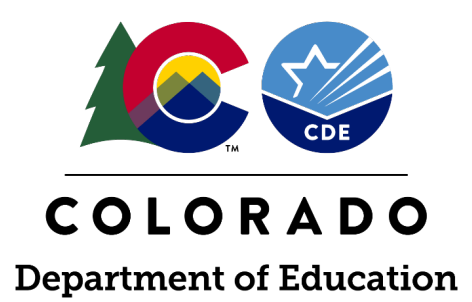

# READ Data Collection Office Hours

Thursday, August 3rd, 2023

### **Whitney Hutton**

Senior Literacy Business Analyst

Elementary Literacy and School Readiness

### **Mandy Harris**

Senior Literacy Consultant Elementary Literacy and School Readiness

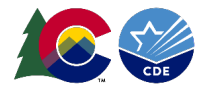

### What's New, What's Different? Changes to the READ Teacher Training Data Collection

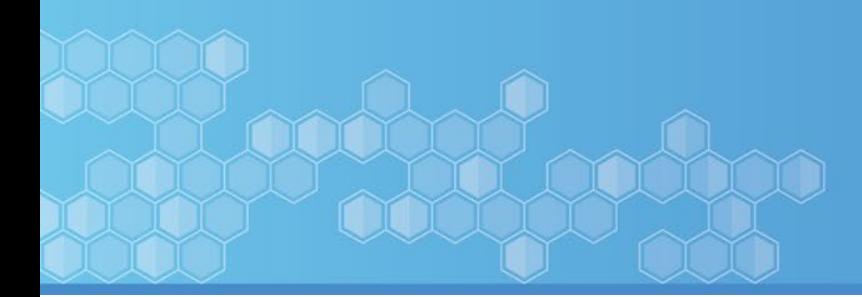

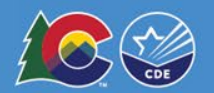

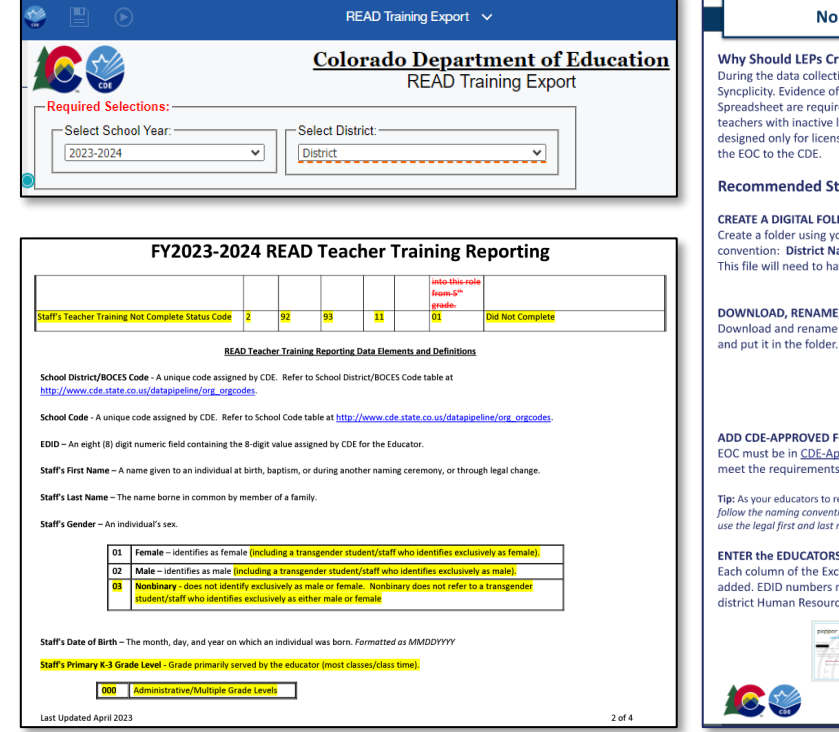

#### **Non-Licensed/Inactive Licensed Collection**

#### Why Should LEPs Create a Non-Licensed Folder?

During the data collection, the CDE will ask for districts to upload their non-licensed folder into Syncplicity. Evidence of completion for each individual and corresponding identifiers on the Excel Spreadsheet are required for the CDE to confirm exact matches of information. Non-licensed or teachers with inactive licenses will not be able to add their information to COOL because it is designed only for licensed individuals. This means, the LEP is responsible, per statute, for providing the EOC to the CDE.

#### Recommended Steps for Setting up your Non-Licensed Staff Collection

#### **CREATE A DIGITAL FOLDER**

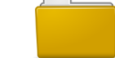

Create a folder using your preferred system with the naming convention: District Name\_NL This file will need to have the ability to be uploaded in August.

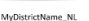

DOWNLOAD, RENAME, and Place in District Digital Folder Download and rename the excel template: District Name, NJ

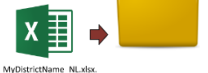

MyDistrictName NI

ADD CDE-APPROVED FORMS of EOC for non-licensed staff to folder EOC must be in CDE-Approved format. This varies depending on the pathway the educator took to meet the requirements.

Tip: As your educators to rename their files for you prior to providing them for your records. File formats should follow the naming convention the CDE needs for our internal review: Last,First\_EOC (i.e. Smith,Joe\_EOC). Be sure to use the legal first and last name that matches your HR file.

ENTER the EDUCATORS INFORMATION on the MyDistrictName\_NL.xlsx FILE

Each column of the Excel Spreadsheet needs to be completed for every non-licensed educator added. EDID numbers must be listed correctly. The CDE cannot provide EDID numbers and your district Human Resources department should be contacted if you need them.

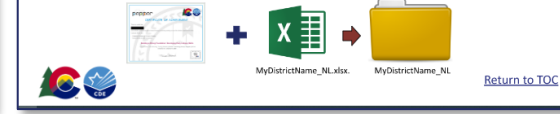

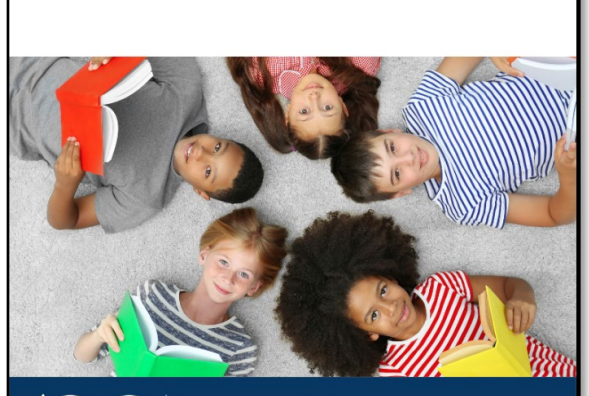

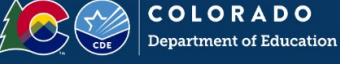

**Data Submission Guide READ Act Teacher Training Collection** 

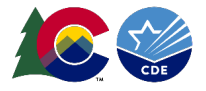

### Teacher Training Completion Reporting File Layout & Definition Updates

### FY2023-2024 READ Teacher Training Reporting

Purpose: Colorado school districts must annually ensure that all K-3 teachers, as defined by the READ Act and Rule, have completed evidence-based training in teaching reading as a result of changes to the Colorado READ Act in SB 19-199. To receive per-pupil intervention money, LEPs must submit evidence to the department that each teacher has completed the training by reporting the training option each individual teacher has completed.

Dependencies: Each staff has been assigned an Educator Identifier (EDID) and updated through the Educator Identification System (EDIS).

Record Expectation: In the Teacher Training Reporting file, the LEP should submit 1 record per staff per LEP for K-3 educators currently employed.

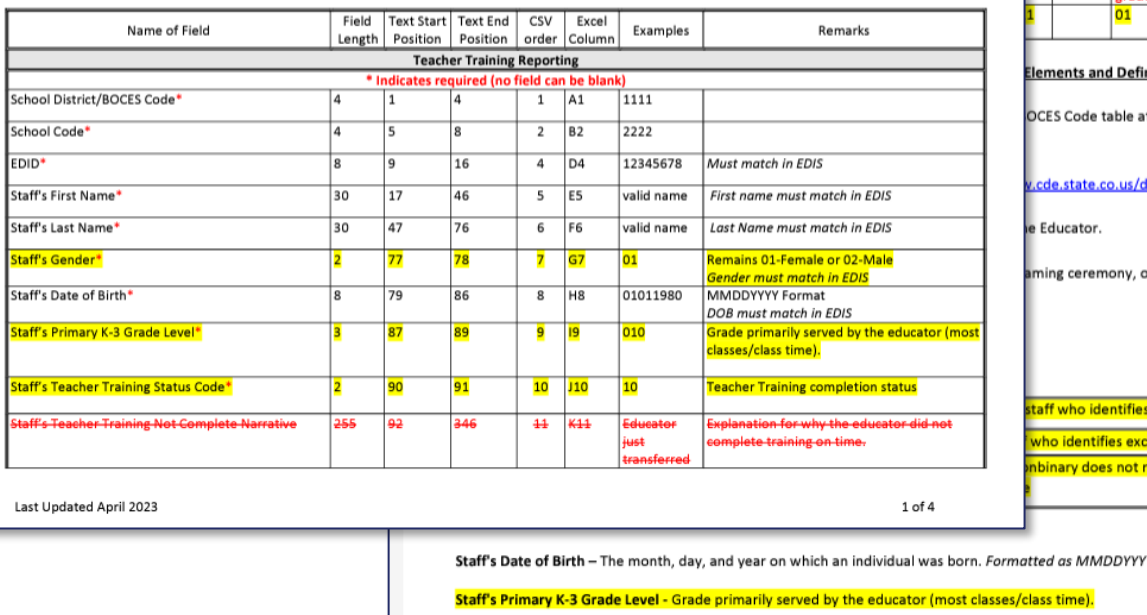

#### noo **Administrative/Multiple Grade Levels**

Last Updated April 2023

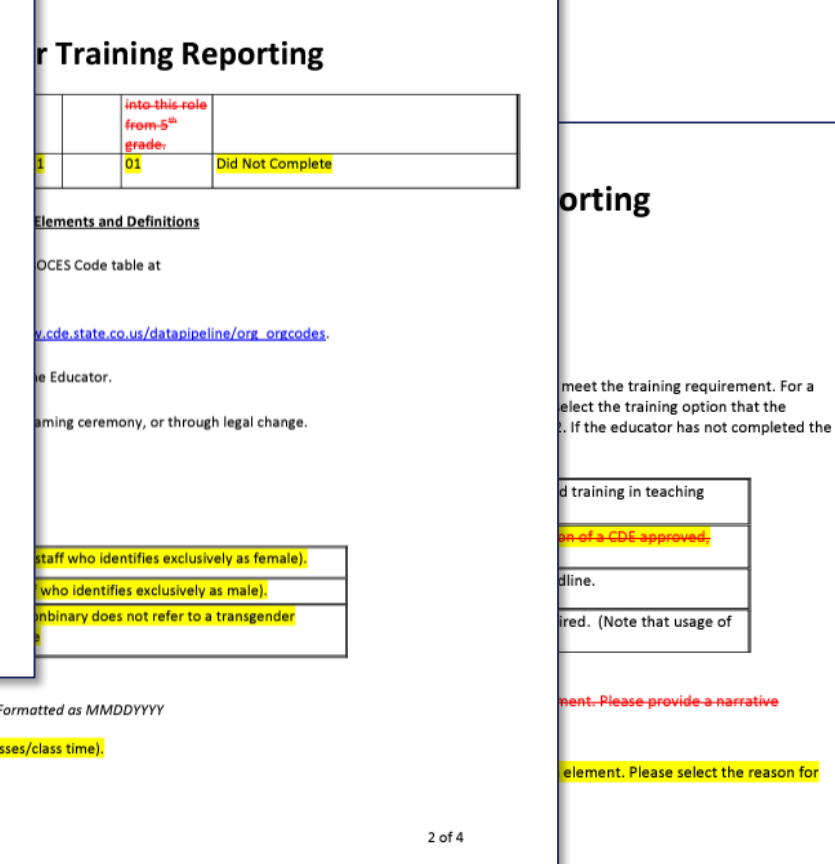

03

**Natural Disaster Did Not Complete** 

## Highlighted Changes Reporting Codes

Staff's Gender - An individual's sex.

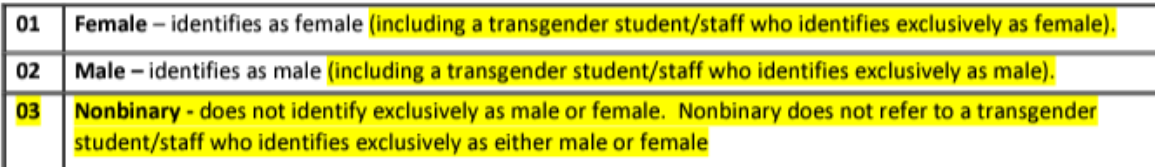

#### Staff's Primary K-3 Grade Level - Grade primarily served by the educator (most classes/class time).

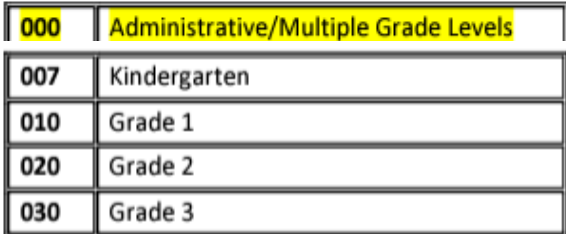

Staff's Teacher Training Status - Required for all K-3 educators. Educators need to only complete one of the options to meet the training requirement. For a teacher to successfully meet the requirement, they must have passed an end of course assessment of learning. Please select the training option that the individual educator completed. If the educator has not yet completed the READ training and is newly hired, use code 12. If the educator has not completed the READ training for another reason, use code 13, however additional information is required in the next data element.

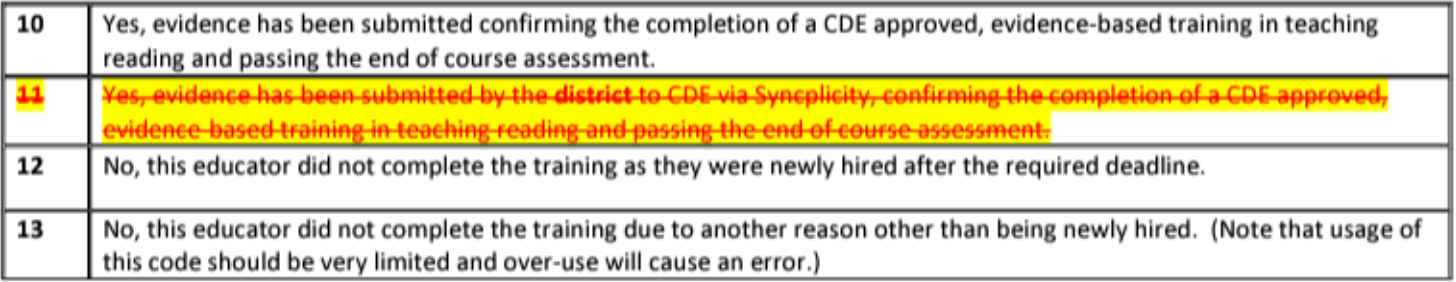

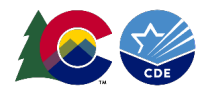

## Staff Teacher Training Not Complete Status Codes Good Cause Extension

Staff's Teacher Training Status - Required for all K-3 educators. Educators need to only complete one of the options to meet the training requirement. For a teacher to successfully meet the requirement, they must have passed an end of course assessment of learning. Please select the training option that the individual educator completed. If the educator has not yet completed the READ training and is newly hired, use code 12. If the educator has not completed the READ training for another reason, use code 13, however additional information is required in the next data element.

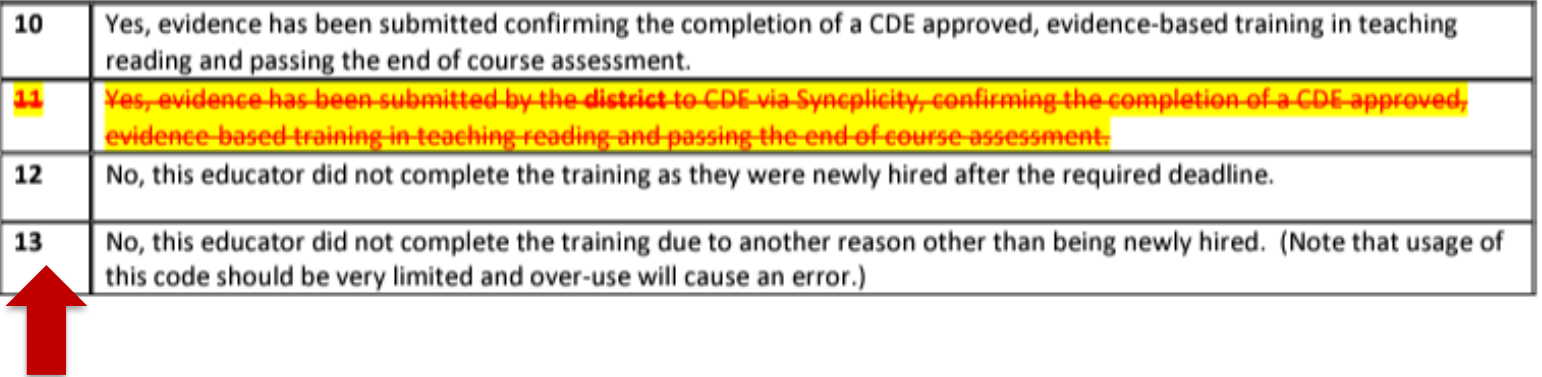

If you select a status code 13 for any of your staff, you will also need to add a **Staff's Teacher Training Not Complete Status Code** from below and enter it in column **J** . Select the category that fits the circumstance the best.

Districts with any status code 13s will move forward to the State Board of Education, where they will determine whether or not the Good Cause Extension will be granted. This process may delay the distribution of READ Act funds.

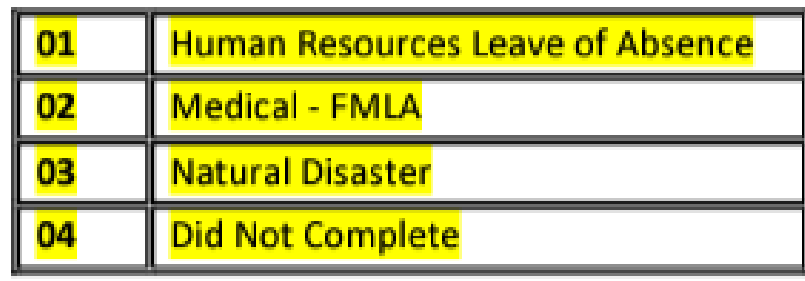

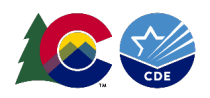

### Non-Licensed Data Submission New Process

#### **Non-Licensed/Inactive Licensed Collection**

#### Why Should LEPs Create a Non-Licensed Folder?

During the data collection, the CDE will ask for districts to upload their non-licensed folder into Syncplicity. Evidence of completion for each individual and corresponding identifiers on the Excel Spreadsheet are required for the CDE to confirm exact matches of information. Non-licensed or teachers with inactive licenses will not be able to add their information to COOL because it is designed only for licensed individuals. This means, the LEP is responsible, per statute, for providing the EOC to the CDE.

Recommended Steps for Setting up your Non-Licensed Staff Collection

**CREATE A DIGITAL FOLDER** 

Create a folder using your preferred system with the naming convention: District Name NL This file will need to have the ability to be uploaded in August.

DOWNLOAD, RENAME, and Place in District Digital Folder

Download and rename the excel template: District Name NL and put it in the folder.

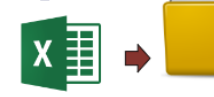

MyDistrictName NL

MyDistrictName NL

MvDistrictName NL.xlsx.

ADD CDE-APPROVED FORMS of EOC for non-licensed staff to folder

EOC must be in CDE-Approved format. This varies depending on the pathway the educator took to meet the requirements.

Tip: As your educators to rename their files for you prior to providing them for your records. File formats should follow the naming convention the CDE needs for our internal review: Last, First EOC (i.e. Smith, Joe EOC). Be sure to use the legal first and last name that matches your HR file.

#### ENTER the EDUCATORS INFORMATION on the MyDistrictName NL.xlsx FILE

Each column of the Excel Spreadsheet needs to be completed for every non-licensed educator added. EDID numbers must be listed correctly. The CDE cannot provide EDID numbers and your district Human Resources department should be contacted if you need them.

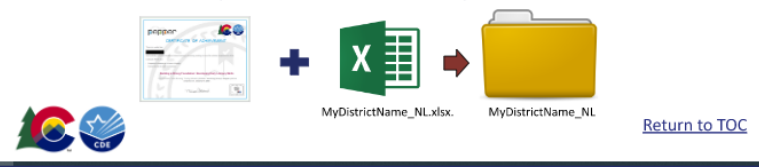

## **Non-Licensed System**

- Districts/BOCES reporting **any** non-licensed staff will be required to manually submit Evidence of Completion of the training **and PII** using Syncplicity.
- $\Box$  If your district is reporting at least one individual required to take the training who is also nonlicensed, you will not be able to lock and submit your data.
- $\Box$  Instead, you will need to email the READ Act Data email to initiate the submission of the **EoC and PII process.**
- **Visit the Data Submission Guide for more details on how you can prepare your files in advance to save you time when submitting.**

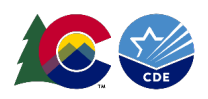

### READ Teacher Training Status Report District Non-Licensed System

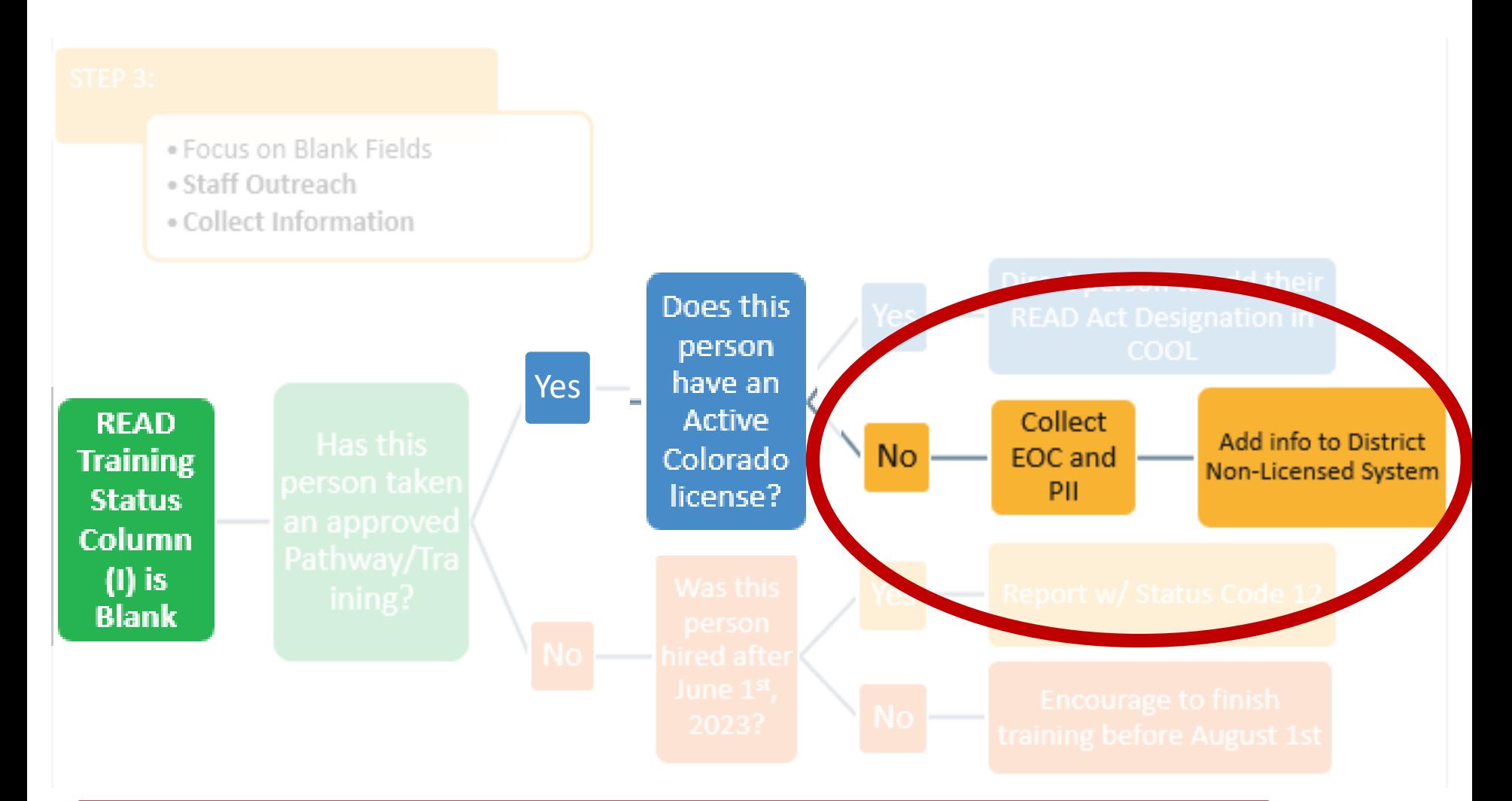

When your non-licensed information is complete, email [READActData@cde.state.co.us](mailto:READActData@cde.state.co.us) to notify them that your district/BOCES is reporting non-licensed staff.

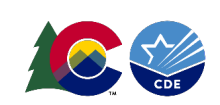

### **Data Submission Guide: READ Act Teacher Training Collection**

- Monthly checklists to use as a guide for ensuring your district is on track with the collection
- How-to videos and resources added as needed
- General information about the collection
- 1 of 3 Data Submission Guides in our collection

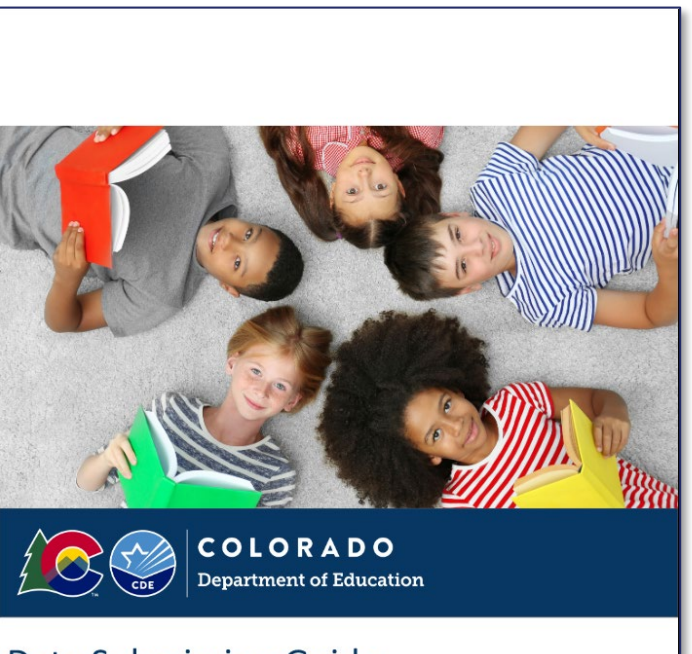

**Data Submission Guide READ Act Teacher Training Collection** 

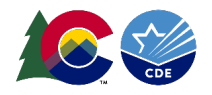

## Recommended Process for K-3 READ Training Data Collection

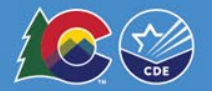

For more detailed information on how to pull the READ Training Export Report, revisit our recorded July Office Hours or visit our website for various resources that guide this process. This section of our presentation will briefly address how to pull the report and focuses more on the customizing and preparing the report.

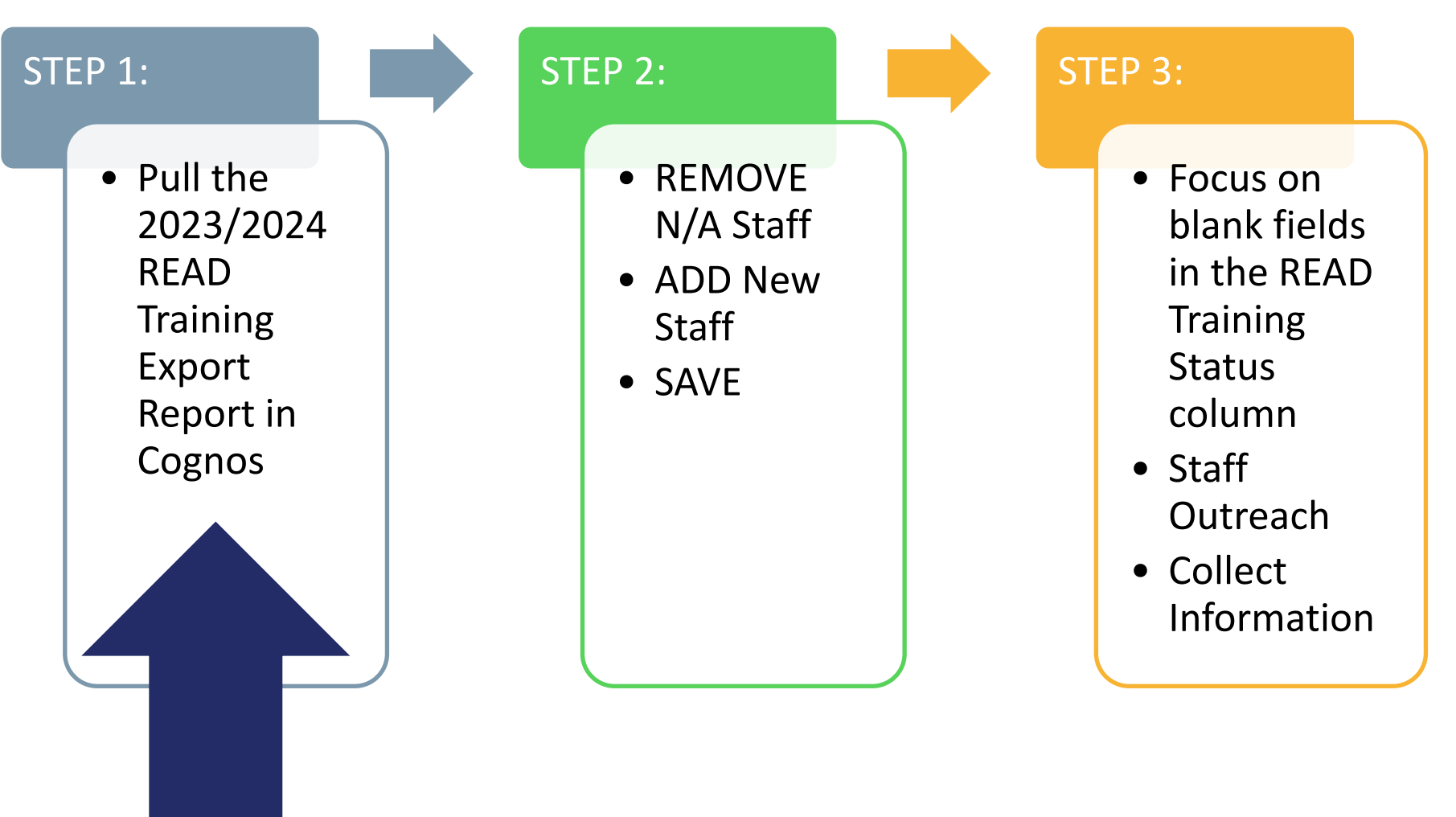

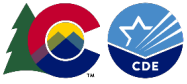

### Recommended Process STEP 1: Pulling the READ Training Export Report

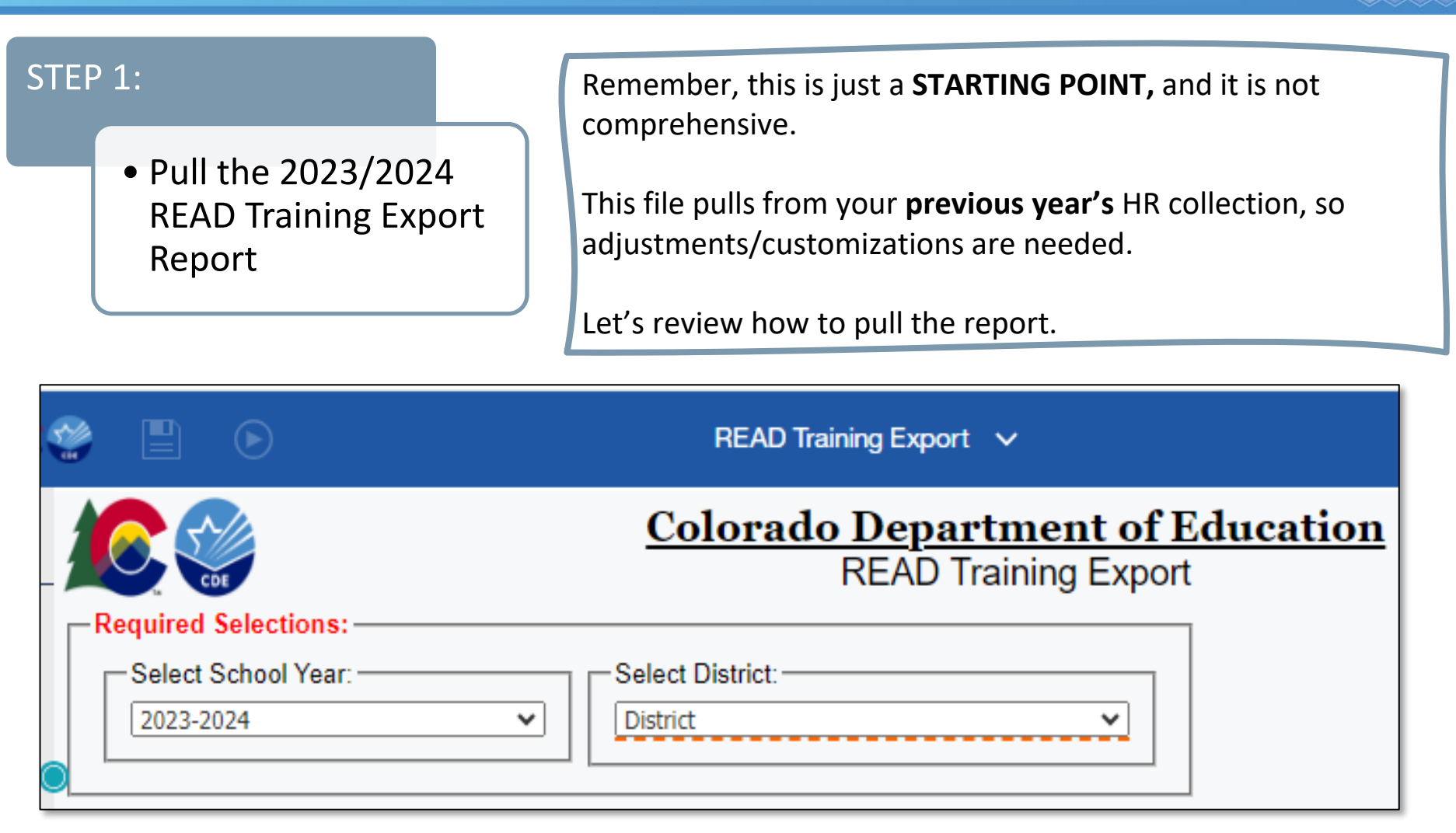

### **Reminder**:

Districts are not re-reporting any staff who were reported in prior year as having completed the READ Training.

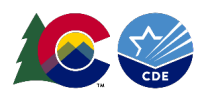

### Helpful Resources Pulling the READ Training Export Report

### Resources to assist you in pulling the READ Training Export Report

### https://www.cde.state.co.us/coloradoliteracy/readdatapipeline

#### **Teacher Training Completion Reporting**

Districts must annually ensure and report that all K-3 teachers who provide literacy instruction to students in grades K-3 have completed evidence-based training in teaching reading. Using the Data Pipeline, local education providers are required to report the READ Act teacher training completion status of K-3 teachers who provide literacy instruction to students in grades K-3.

#### **Guidance Resources**

- . Data Submission Guide: READ Act Teacher Training Collection (updated monthly)
- 2023-2024 District Non-Licensed Reporting Template (updated 4/5/23)
- . How-to Pull and Customize the READ Training Export Report (07:42m video)

#### **Important Dates**

- 2023-2024 READ Teacher Training Reporting Process
- Deadline: August 31, 2023

#### **File Layout and Definitions**

• 2023-2024 READ Teacher Training Completion Reporting File Layout and Definitions (PDF) (updated 4/14/23)

#### **READ Data Office Hours**

- · Zoom Link
- 1. 7-minute How-To Video
- 2. Recorded Zoom Video from July Office Hours
- 3. Data Submission Guide

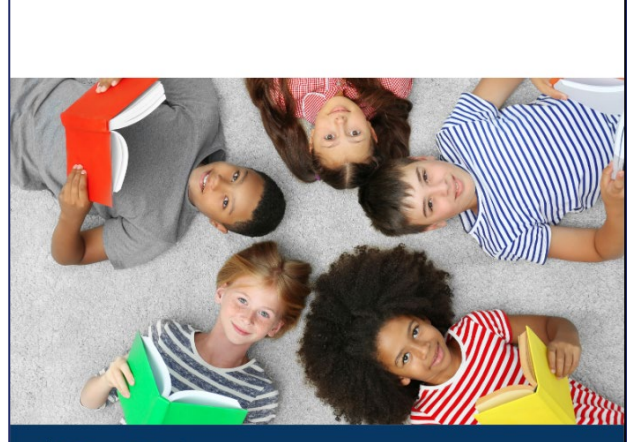

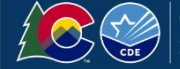

**COLORADO Department of Education** 

Data Submission Guide **READ Act Teacher Training Collection** 

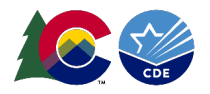

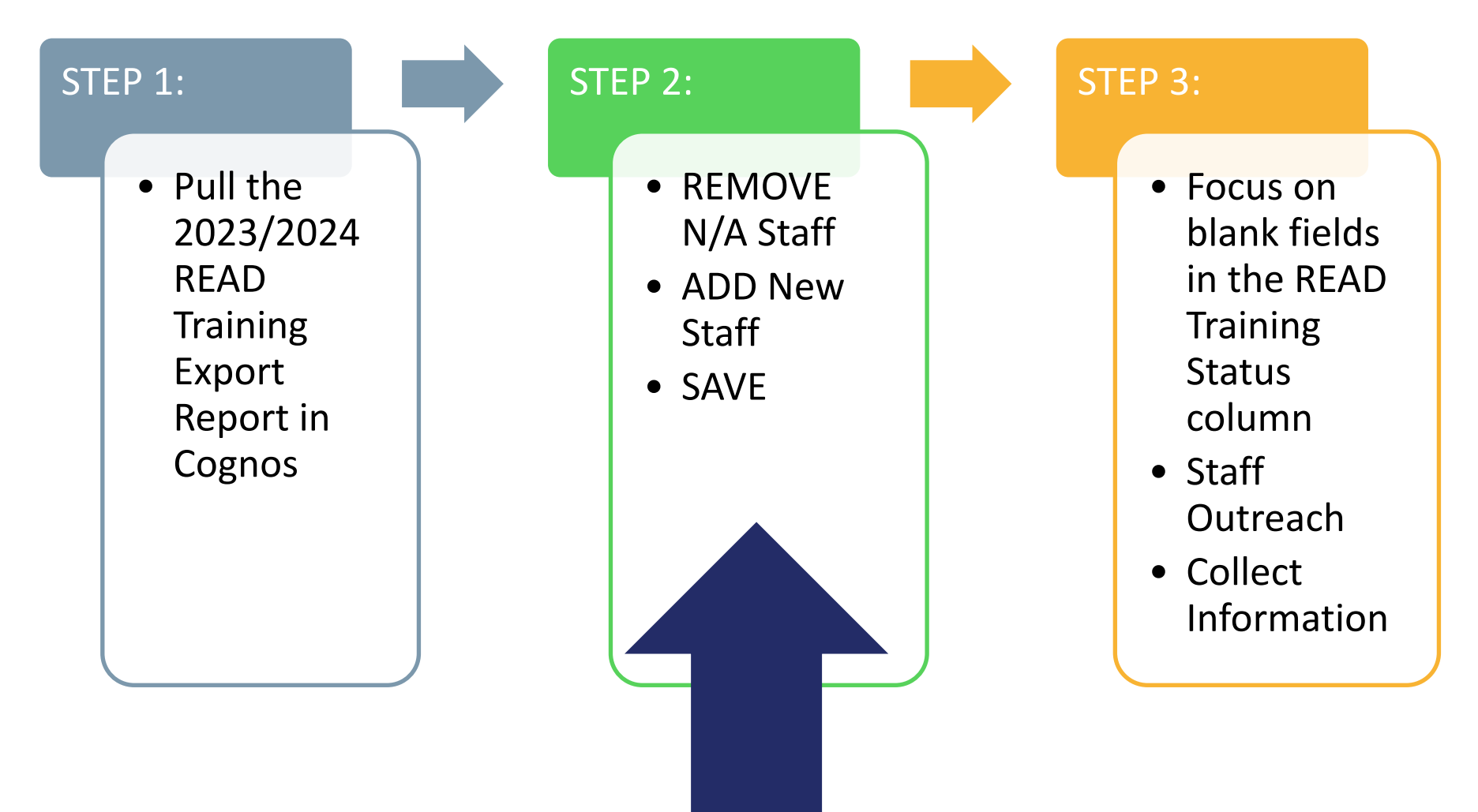

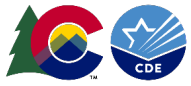

## Recommended Process STEP 2: Customizing the READ Training Export Report

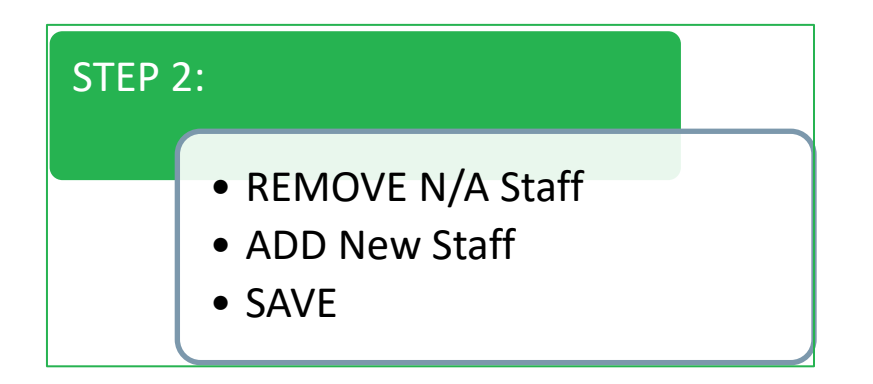

You will need to **customize** the names on this file according to your current school year (2023- 24) staffing.

**Do not submit** this file without making these customized changes!

- **1. Add** any new teachers hired after June 1st, 2023
- **2. Add** any teachers who may have changed into a position that requires the training, such as a 5<sup>th</sup> grade teacher moving to  $3^{rd}$  grade.
- **3. Add** any permanent substitutes, interventionists, or additional staff who are required to take the training.
- **4. Remove** any teachers who are not required to take the training based on their position and statute definition.
- **5. Remove** any teachers who are currently no longer working for your district.

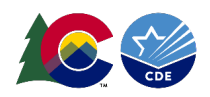

### Recommended Process STEP 2: Customizing the READ Training Export Report

### **You may need to reach out to these individuals to determine what codes you need to input. Follow our recommended process to help guide you.**

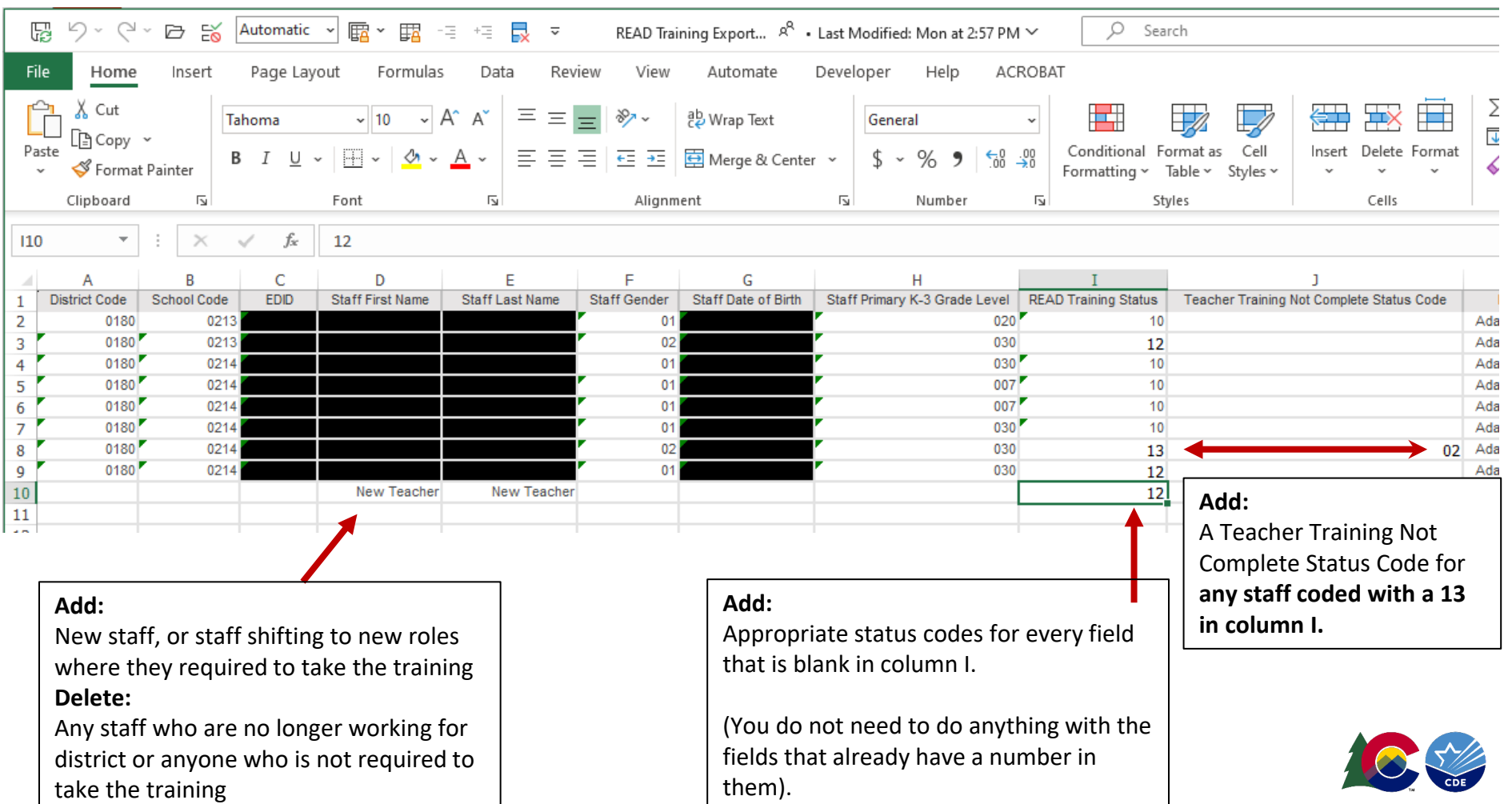

### Reminders STEP 2: Customizing the READ Training Export Report

### **Reminders:**

Save the file as and Excel file and remove any spaces from the name. Format your columns to include leading zeros before entering data.

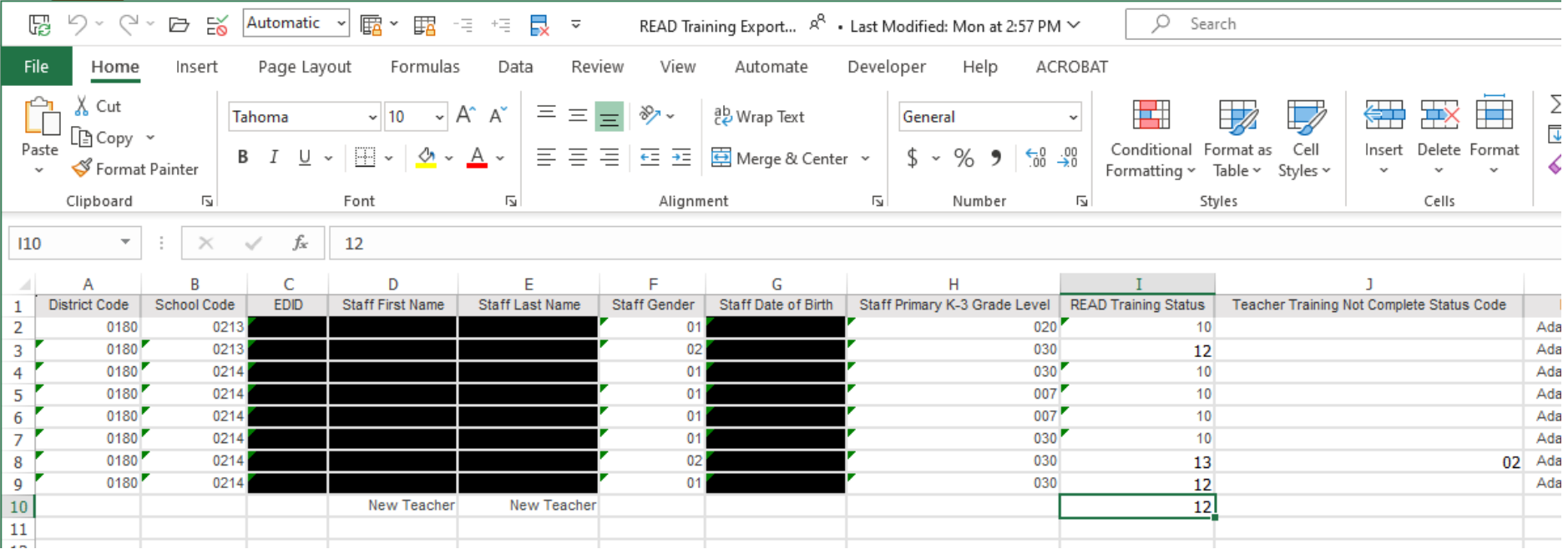

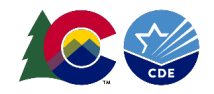

### Where to Find the Resources We've Shared

### <https://www.cde.state.co.us/coloradoliteracy/readdatapipeline>

Resources sorted by Data Collection – Go to the blue Teacher Training Completion Reporting button to find the resources we discussed today.

#### **Teacher Training Completion Reporting**

Districts must annually ensure and report that all K-3 teachers who provide literacy instruction to students in grades K-3 have completed evidence-based training in teaching reading. Using the Data Pipeline, local education providers are required to report the READ Act teacher training completion status of K-3 teachers who provide literacy instruction to students in grades K-3.

#### **Guidance Resources**

- . Data Submission Guide: READ Act Teacher Training Collection (updated monthly)
- . 2023-2024 District Non-Licensed Reporting Template (updated 4/5/23)
- . How-to Pull and Customize the READ Training Export Report (07:42m video)

#### **Important Dates**

- . 2023-2024 READ Teacher Training Reporting Process
- · Deadline: August 31, 2023

#### **File Layout and Definitions**

. 2023-2024 READ Teacher Training Completion Reporting File Layout and Definitions (PDF) (updated 4/14/23)

#### **Training Resources**

A collection of brief training videos on accessing frequently used reports and features within the data collections. All Office Hours are held on Thursdays from 3-4 p.m. New Office Hours will be added as they are developed. To join, click on the links below. Recordings of completed Office Hours will replace the live links accordingly.

#### **Literacy Programs & Assessments**

. April 6th Office Hour: READ Act Literacy Programs & Assessment Reporting (PDF slides)

#### **Spring READ Assessment**

- . May 18th Office Hour: READ Spring Assessment Reporting (PDF Slides)
- . May 18th Office Hour Video Recording

#### **Teacher Training**

- July 13th Office Hour: READ Teacher Training Reporting (PDF Slides)
- . July 13th Office Hour Video Recording
- . How to Pull the READ K-3 Literacy Programs and School Report (3:25)
- February 23rd Office Hour Recording

#### **READ Data Office Hours**

· Zoom Link

Recordings and slide decks of our previous Office Hours are housed in the red Training Resources section and are organized by collection.

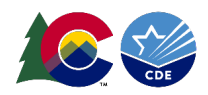

## Uploading the READ Training Export Report & Troubleshooting Errors

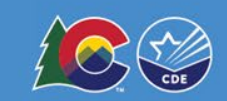

## How to Upload Data File into Data Pipeline

- Click on **File Upload/Data File Upload**
- Select READ **Dataset, READ Teacher Training File Type, School Year, and Organization/LEA**
- Click on **Browse** to locate file
- Select **Replace**
- Click **Submit**
- Successful submission message in green will display across the top and a Batch ID will be created.

### \*Email confirmation will be sent once complete

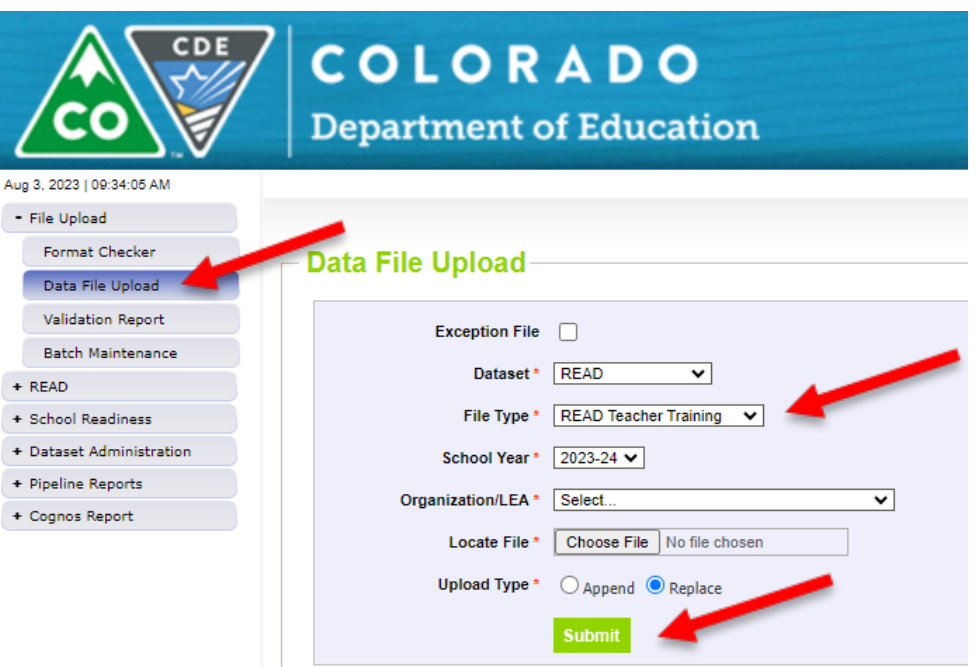

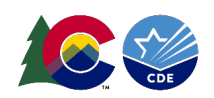

### How to Pull the READ Training Error Detail Report

- Click on **Cognos** report tab
- Click on **READ** in the left-hand menu
- Select the **READ Training Error Detail Report** link
- Select **the 2023-24 school year**
- Go to the bottom left-hand corner and click the blue "Finish" button. This will populate a list of validation errors

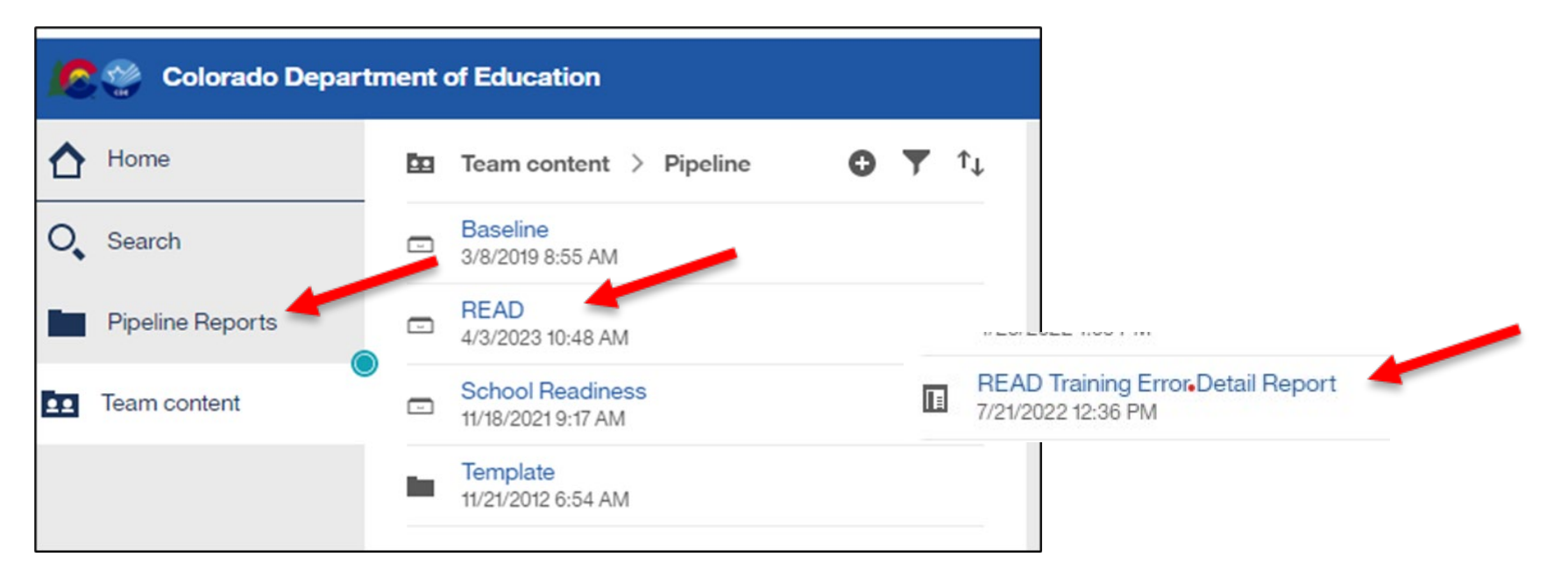

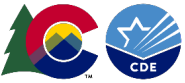

### **There are new business rules in place to assist in data validation**

**TR026** –*The CDE has no record that this educator has completed the READ training. Please confirm* 

*with the staff member that they've acquired the READ training and submit EOC accordingly.*

**TR028** – *CDE has information indicating this educator completed the training. Please change the READ training status code to 10.*

**TR029** – *This educator was reported in a prior year as completing the training. Please remove this educator from the file*

**TR030** - *This educator was reported in a prior year with a READ training status code of 12 or 13. READ training status of 12 or 13 is not valid in current year and educator must complete the training.* **TR031** - *An educator reported with a training status code of 13 must also have a valid value in the* 

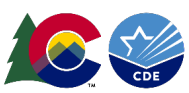

*READ training narrative field.*

### Once Errors are Resolved, you Need to Finalize and Lock your Data Submission

- Click on **READ** in the left-hand menu
- Select **Status Dashboard** tab
- Select the **READ Teacher Training File Type, 2023-24 School Year, and Organization/LEA**
- Click the green **Search** button
- Click the green **Submit to CDE** button
- Download the **READ Verification Form**

**The READ Verification Form needs to be signed by your district superintendent before emailing it to [READActData@cde.state.co.us](mailto:READActData@cde.state.co.us) to complete the process.** 

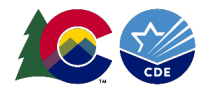

### **Additional Questions:**

- For READ Act Data Collection questions, email: READActData@cde.state.co.us
- For general questions about the CDE-Provided Teacher or Administrator Training options email: [ReadActTraining@cde.state.co.us](mailto:ReadActTraining@cde.state.co.us)
- For all other questions related to the READ Act email: ReadAct@cde.state.co.us

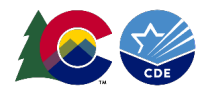